# **Effective git use**

#### **GSPDA Mini-Software Workshop**

### May 24, 2024

Stephen Wood

(These slides from June 2018, Hall A/C Software Workshop)

# Why version control?

\$ git log --oneline -reverse ... a0de8a6 Add figure captions decea72 Final proofing, ready for advisor 3ce5c28 Make advisor's corrections 69c0f4c Address advisor's comments 152d0f5 Deal with advisor's corrections e093339 Why did I come to grad school?

\$ git diff decea72 e093339

Collection of links to information about git: <u>https://hallcweb.jlab.org/wiki/</u> <u>index.php/Git\_Howto</u>

YouTube video series: "Git and GitHub for Poets"

https://youtu.be/BCQHnlnPusY

"FINAL".doc

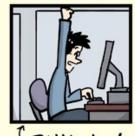

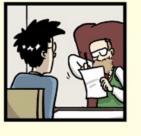

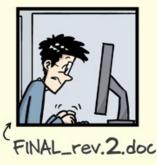

<sup>C</sup> FINAL.doc!

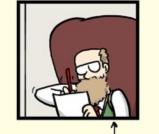

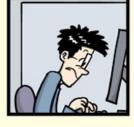

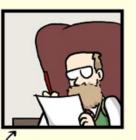

FINAL\_rev.6.COMMENTS.doc

FINAL\_rev.8.comments5. CORRECTIONS.doc

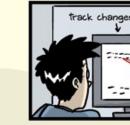

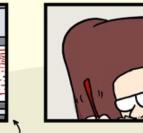

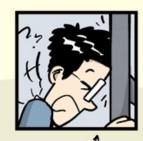

FINAL\_rev.18.comments7. FIN corrections9.MORE.30.doc corr ICOME

FINAL\_rev.22.comments49. corrections.10.#@\$%WHYDID ICOMETOGRADSCHOOL????.doc

"Piled Higher and Deeper" by Jorge Cham,

ORGE CHAM @ 2012

#### **Advice**

Use git for everything

Don't need a server (GitHub) for personal projects Text/Tex, Web pages, poetry, configuration files, Reports, publications, theses

Don't work in the "master" ("develop" in case of hcana) branch Keep master branch in sync with main server

Keep crap out of repository with .gitignore (intermediate files, binaries, emacs junk, latex junk, root files, ...)

Use branches liberally

Commit early and often – commitment is not forever! First line of commit comment should summarize the changes

Rewrite your commit history before putting in public repository Make development process look logical, improve commit comments

Learn how to resolve conflicts when merging and rebasing

Learn and follow "rules" of projects you join

Read online git tutorials, practice

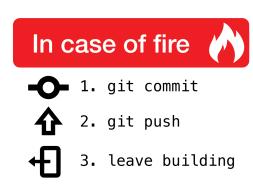

#### GitHub.com

github.com is a git server with many added features

GitHub != git -- GitHub not needed for personal projects without collaborators

By default, projects on GitHub are public

JeffersonLab has a corporate account. Allows private repositories, most are public. (private projects still visible to JLab users)

Anyone can setup unlimited projects repositories. Price = all your stuff is public

There are many other free and \$ git servers. We just happen to use GitHub.

More on JLab GitHub use, see Tyler Hague's:

https://redmine.jlab.org/attachments/download/185/TritiumAnalysisOrganization.pdf

JLab now migrating to locally hosted git server GitLab: https://code.jlab.org

# **Contributing to typical Hall A/C project**

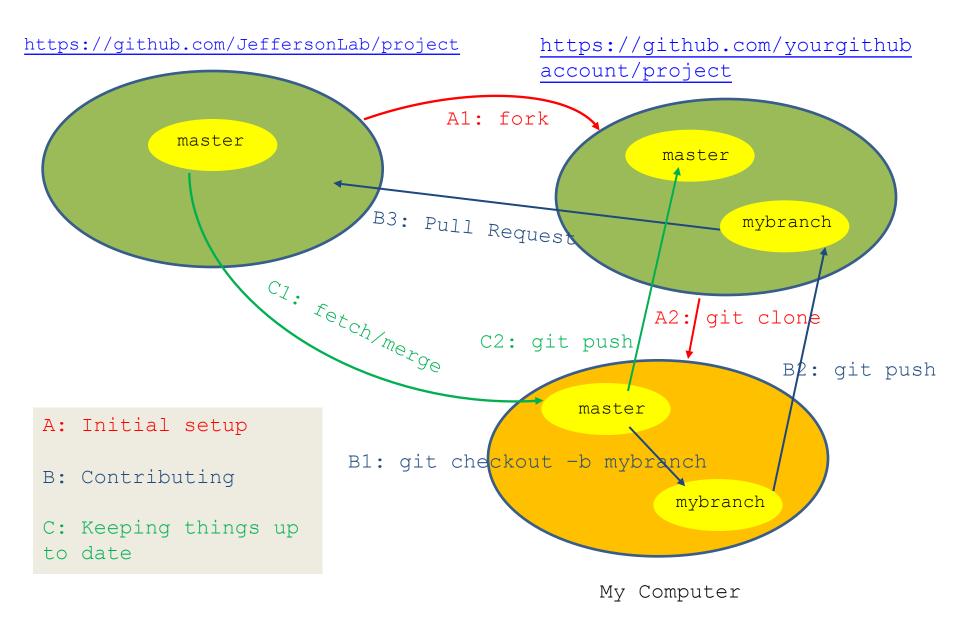

# GitHub.com – collaboration – Details will differ with GitLab

To collaborate on a Jlab GitHub project (e.g. analyzer, hcana, hallc\_replay, ...) get your own GitHub account.

Install your public ssh key on GitHub (or give password on git push)

Visit project page – e.g. <u>https://github.com/JeffersonLab/hallc\_replay</u>

Fork the project (top right)

Clone the "fork"

```
git clone git@github.com:YOURUSERNAME/hallc replay.git
cd hallc_replay
git remote add --track master upstream <u>https://github.com/JeffersonLab/hallc_replay</u>
```

Git checkout -b myaddedfeatures **Do stuff** git push origin myaddedfeatures

On hallc\_replay project page on GitHub, select "myaddedfeatures" branch and click "New pull request". Wait for project manager to merge changes. Update your "master" branch.

See <a href="https://hallcweb.jlab.org/wiki/index.php/Analyzer/Git">https://hallcweb.jlab.org/wiki/index.php/Analyzer/Git</a> for detailed "hcana" information

# git – Authorship

Sample commits from Hall C analyzer hcana

#### \$ git log

```
commit d6e15d1667932495ec1c3e7e4723314cc496838d
Author: Carlos Yero <cyero002@fiu.edu>
```

commit 4254664d54055f61046ed90d1a0e901d3f980342 Author: hallc-online <hallconline@gmail.com>

```
commit d3c4f8c1938f408968443d977f141981dd9f1d15
Author: hallc-online <hallconline@gmail.com>
```

commit f26d1d0dde44da558e67940950b9c1d00548269c Author: hallc-online <hallconline@gmail.com> Commits on Feb 12, 2018

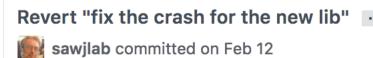

fix the crash for the new lib

sawjlab committed on Feb 12

#### fix the crash for the new lib

sawjlab committed on Feb 12

I didn't make these commits to HallA-Online-Tritium.

#### Who made these commits?

Commits were made on counting house analysis accounts.

How to show proper authorship with out making other authors show up as yourself?

# git – Overriding authorship

1. Override default author with:

\$ git commit –author="Susan B. Anthony <<u>dollar@treasury.com</u>>" {files}

Need to remember to use "—author" every commit. If you forget, can do:

\$ git commit –author="Susan B. Anthony <<u>dollar@treasury.com</u>>" --amend (if done before commit is pushed to GitHub)

2. Or set author for personal clone on analysis account:

cd directorywiththepersonalclone git config user.name "your name" git config user.email <u>xxx@jlab.org</u>

cat .git/config

3. Or set environment variables:

GIT\_AUTHOR\_NAME GIT\_AUTHOR\_EMAIL

# The ".gitignore" file

Avoid including "derived" files and editor junk in git repository. .o files, executables, log files, intermediate files, etc.

Create a file ".gitignore" with one line for each thing to ignore.

```
*~
\#*\#
    git add .gitignore
    git commit .gitignore
    git commit .gitignore
    moot
...
```

# Or edit ".git/info/exclude"

If for whatever reason you don't want to edit .gitignore:

Add lines to

```
.git/info/exclude
```

with the same syntax as .gitignore

# gitk – a useful utility

Graphical display of commit history and changes.

gitk

Or "tig", similar but without Xwindows.

On your virtual machine yum install tig

Or "gitx" on MacOSX

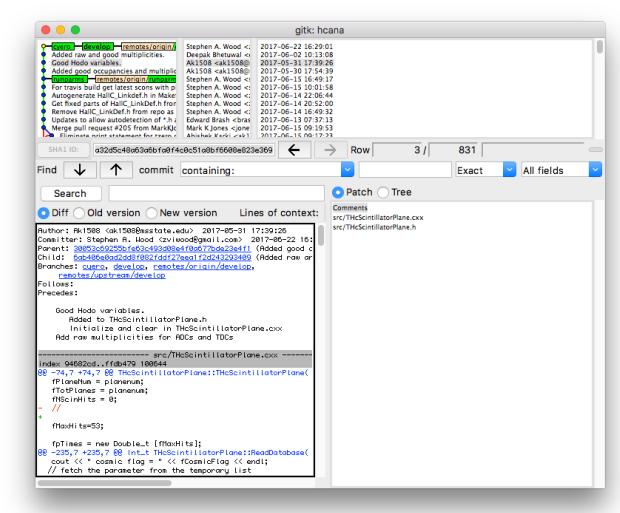

#### git – setting defaults – Exercise 0

git config --global user.name "your name"
git config --global user.email xxx@jlab.org
git config --global core.editor "emacs" (or nano or vim)
git config --global push.default simple

cat ~/.gitconfig

# **Rebasing / Editing history**

Starting from "master branch"

git checkout -b workbranch

Do some work, lots of commits

git rebase -i master

Edit the list and save

git log --oneline 078c9b0 Create filec b64f990 Create fileb b3a7efc Create filea 5376520 Initial commit

git checkout master git merge workbranch pick d8f7fa2 Start working on file a. pick ae17be0 Start working a fileb pick 082c27e More work on filea, didn't finish, had to go home pick 2ee43df More work on file b pick 393b333 Fix typo in file b pick d5a2c39 Finish filea pick d8df357 Something else

pick d8f7fa2 Start working on file a. squash 082c27e More work on filea, didn't finish, had to go home squash d5a2c39 Finish filea pick ae17be0 Start working a fileb squash 2ee43df More work on file b squash 393b333 Fix typo in file b edit d8df357 Something else

### **Rebasing – Exercise 1 – page 1**

1. Start a new git project

mkdir hello ; cd hello ; git init ; git status

- 2. Create "README.md" file, "add" and "commit" it emacs README.md git add README.md
  - git commit README.md
  - git status
- 3. Create a working branch git checkout -b workingbranch

```
/* hello.c */
#include "stdio.h"
Main(){
    printf("Hello World\n");
}
```

```
4. Create program "hello.c"
emacs hello.c; cc -o hello hello.c; ./hello
git add hello.c; git commit hello.c
git log
```

5. Add a Makefile emacs Makefile Add and commit

```
git status
```

Should see commits for README, hello.c and Makefile.

hello: hello.o

hello.o: hello.c

### **Rebasing – Exercise 1 – page 2**

- 6. Add a line after the printf, but with a compile bug git commit hello.c make - Observe that it doesn't compile
- 7. Fix the bug git commit hello.c
- 8. Add a .gitignore file git status emacs .gitignore ; commit .gitignore git status
- 9. Observe the history

git log

\$ git log --oneline 8e00f82 (HEAD -> work) Add a git ignore file 5b591b8 Fix the sunshine bug e9aed89 Add some sunshine e5075c2 Add a Makefile c8bfc82 First program 4718615 (master) First commit

#### printf("Hello Sunshine\n"):

Use colon instead of semi-colon

### **Rebasing – Exercise 1 – page 3**

A more complicated Change the history to look like: pick c8bfc82 First program Create .gitignore pick e5075c2 Add a Makefile Create Makefile pick e9aed89 Add some sunshine pick 5b591b8 Fix the sunshine bug Create Working hello.c (with sunshine) pick 8e00f82 Add a git ignore file git rebase -i master pick 8e00f82 Add a git ignore file Edit list to look like this pick e5075c2 Add a Makefile Save rebase list pick c8bfc82 First program

Rewrite hello.c commit when prompted

squash e9aed89 Add some sunshine squash 5b591b8 Fix the sunshine bug

If you mess up, delete all the pick, etc. lines in the buffer and save. This will abort the rebasing.

11. Merge "workingbranch" into master (or make pull request for collabortive project.)

```
git checkout master
git merge workingbranch
git log
git branch -d workingbranch
```

### **Rebasing – Exercise 2 – page 1**

In this exercise, we have developed two independent features in parallel in a series of commits. Before merging with master (or pull requesting), we wish to rebase into a single commit for each feature, hiding our messy development process.

There are two problems:

1. After branching to "features\_branch", a change that conflicts with our changes has been made.

2. On one commit we made include changes related to both features. We need to split this commit into separate commits for each feature before squshing related commits together.

#### 1. Start a new git project

git clone https://github.com/sawjlab/rebase\_exercise rebase
cd rebase
git checkout features\_branch
This will show "CONFLICT" error
2. Resolve the conflict
git rebase master
emacs justcode.c
(Or use "git mergetool" if configured)

>>>>>> justcode: add a comment

## **Rebasing – Exercise 2 – page 2**

2. (continued)

Usually choose code before or after ===== Here, keep it all Remove <<<<<, =====, and >>>> lines.

git rebase -continue

#### <<<<< HEAD

printf("This is a program to compute prime ... printf("Sieve of Eratosthenes\n);

====== /\* Sieve of Eratosthenes \*/

>>>>>> justcode: add a comment

3. Split the combined commit git rebase -i master

Replace "pick" with "edit" Save buffer

git reset HEAD~

git commit justcode.c

- git commit printfs.c
- git rebase --continue
- 4. Reorder and squash

git rebase -i master Reorder the commits. For each feature, squash extra commits.

5. Merge into master (or make pull request) git checkout master git merge features\_branch

pick 239792e justcode, declare i pick 2a9192a justcode: add a comment edit ca1ddcb justcode: bug fixes, printfs: print more numbers pick a39322d justcode: Print out the primes pick 53e26c1 justcode: Finally got it working pick c174bac printfs: Add computation of Lucas Numbers

> pick 239792e justcode, declare i squash 2a9192a justcode: add a comment squash 7a6adb1 justcode: bug fixes squash c053fdf justcode: Print out the primes squash 1c7674c justcode: Finally got it working pick 0e5858d printfs: print more numbers squash a38eb3d printfs: Add computation of Lucas Numbers